# Getting Started With AutoCAD

Suitable for Grades 6-12

## In This Tutorial You Will Learn…

- What AutoCAD is and what it is used for
- How to download and install AutoCAD on your computer
- How to set up your workspace on AutoCAD
- The layout of the workspace and different features in it

## What is AutoCAD?

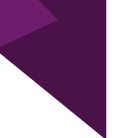

AutoCAD is a digital drafting and design software. AutoCAD is used by many professionals such as Engineers (Civil, Geological, Mechanical) and Architects.

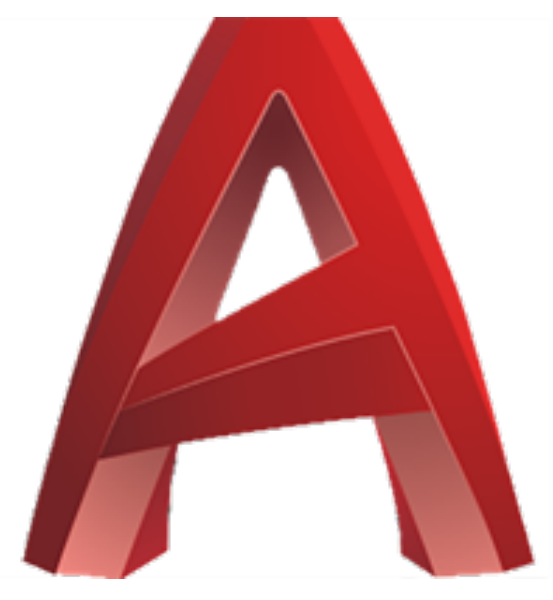

## What can we create with AutoCAD?

AutoCAD can be used to create 2D or 3D designs and drafts. Engineers and Architects use AutoCAD to create floor plans for buildings, design mechanical components such as gears, design parking lots, highways, roundabouts and much more! When AutoCAD is combined with Civil3D, Engineers can also create 2D or 3D topographical maps using data points.

# Example of an AutoCAD Drawing

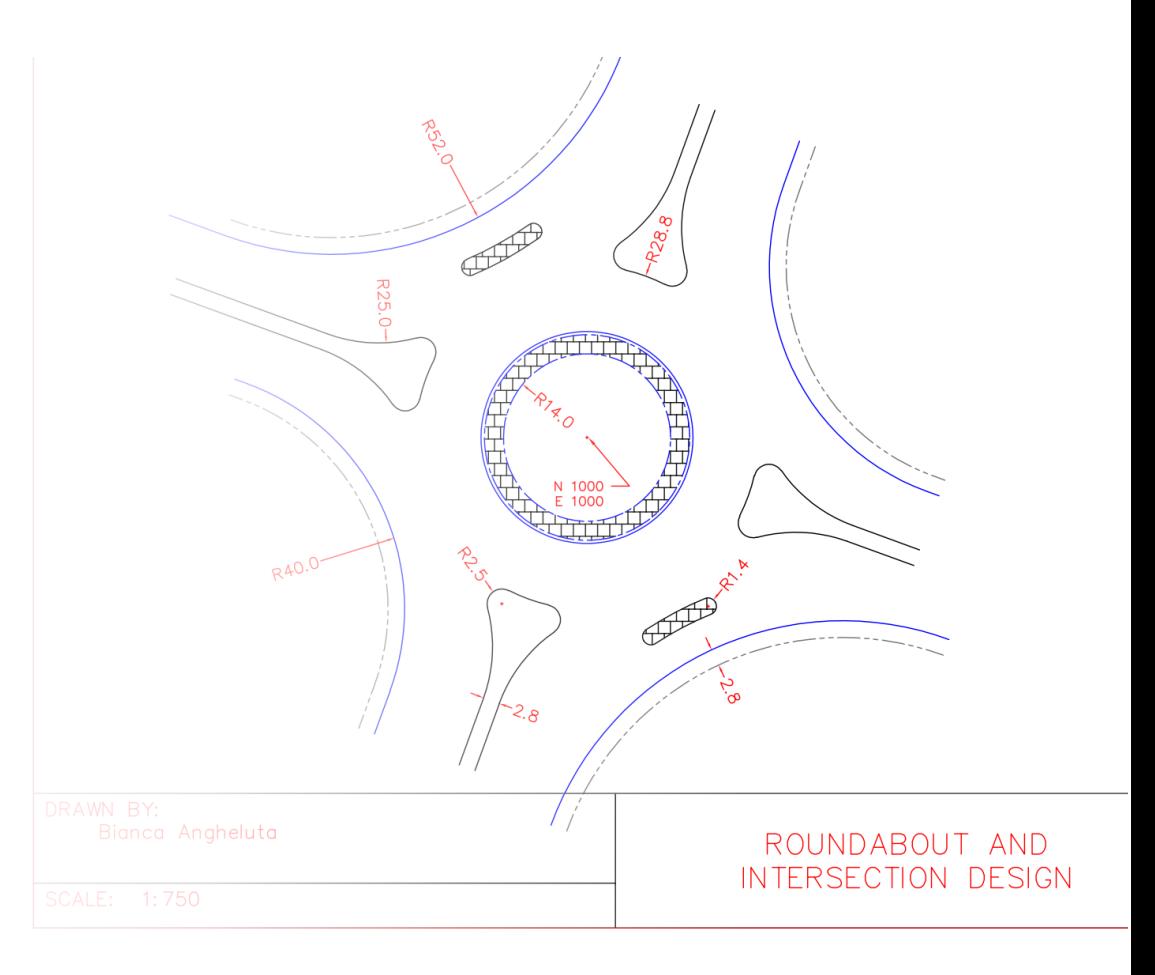

## Downloading and Installing AutoCAD

- AutoCAD must be installed on a computer
- Go to the following website to download: https://www.autodesk.com/education/free-software/autocad
- AutoCAD is available for free download to students (high school and university) and educators
- Elementary students can try a free 30-day trial of AutoCAD or can us the account of an older sibling
- AutoCAD works best on Windows, but a version compatible with MacOS is also available

## Downloading and Installing AutoCAD (Windows)

- Make sure you have 3.55 GB of available space on your computer to download AutoCAD
- Click on either "create account" or "get the free trial" to get started
- After creating an account, select AutoCAD 2020
- Click on DOWNLOAD
- Follow the prompts to download and install AutoCAD on your computer
- "AutoCAD 2020" and "Autodesk Desktop App" will appear on your desktop
- Open AutoCAD 2020 and proceed to Slide 11 to set up your workspace

## Downloading and Installing AutoCAD (MAC OS)

- Make sure you have at least 2 GB of available space on your computer to download AutoCAD
- After creating an account, select the version (AutoCAD 2020) and click BROWSER DOWNLOAD to install the installer
- Open the installer and follow the prompts to download and install AutoCAD on your computer
- Make sure to download AutoCAD 2020
- Go to the next slide for further instructions on how to install AutoCAD on a Mac

## Activating License on MacOS

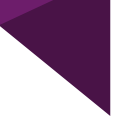

After installer has finished, the "Let's Get Started" screen will show up.

If you have a license:

- $\begin{pmatrix} 1 \\ 2 \\ 3 \end{pmatrix}$  Click "enter a serial number"<br>  $\begin{pmatrix} 2 \\ 3 \end{pmatrix}$  Enter the serial number for li
	- 2) Click "Activate"
- Enter the serial number for license, the serial number should be emailed to you by AutoCAD

If using the free-trial:

Go to next page.

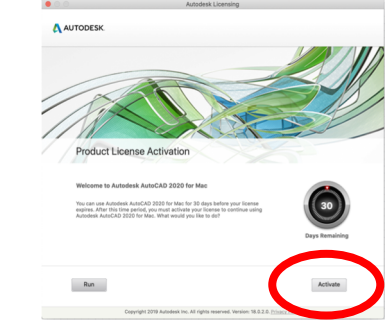

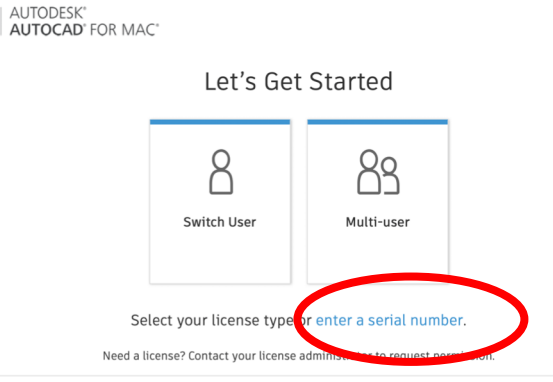

A

Not Sure? Help me choose >

## Activating Free Trial on MacOS + Creating a New Drawing

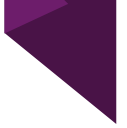

After installer has finished, the "Let's Get Started" screen will show up.

If you have a license:

- $\begin{pmatrix} 1 \\ 2 \\ 3 \end{pmatrix}$  Click "enter a serial number"<br>  $\begin{pmatrix} 2 \\ 3 \end{pmatrix}$  Enter the serial number for li
	- 2) Click "Activate"
- Enter the serial number for license, the serial number should be emailed to you by AutoCAD

If using the free-trial:

Go to next page.

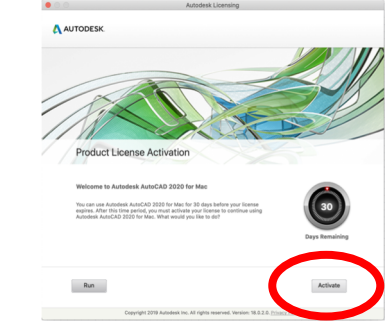

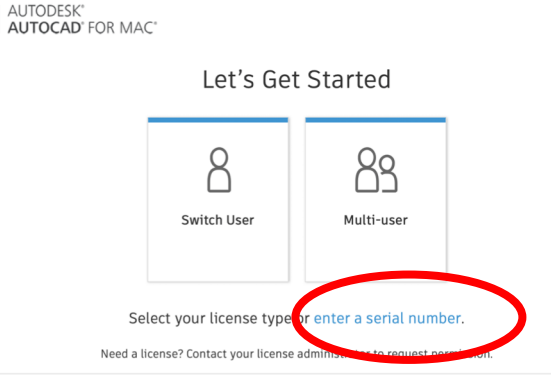

Not Sure? Help me choose >

## Activating Free Trial on MacOS + Creating a New Drawing

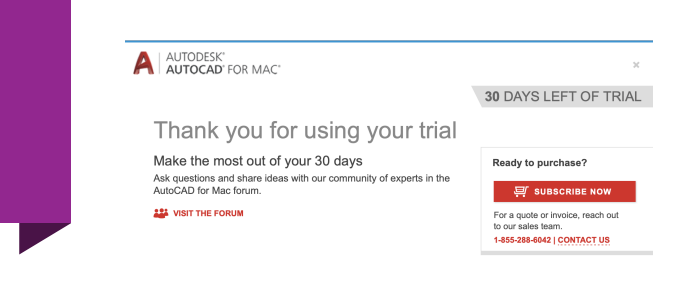

Copyright 2020 Autodesk Inc. All rights reserved. Privacy

#### **If using the 30-day free trial:**

- Log into Single-User with your account.
- After logging in, the "Thank you for using your trial" screen will pop up. Simply exit out of it.

#### **Create New Drawing**

After exiting, this window should pop up. This is the window that opens at startup of AutoCAD on Mac OS. To get started on a new drawing:

- 1. Ensure you're in the 'Create' Tab
- 2. Uncheck 'display at startup'<br>3. Press 'Open' at bottom of w
- Press 'Open' at bottom of window

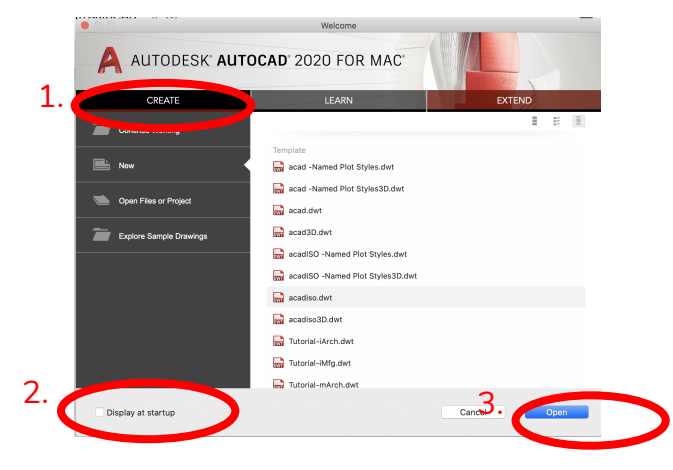

## Setting Up Your Workspace

- 
- AutoCAD is a complex software application that can be used for many different types of projects
- For a beginner, some of these features can be confusing, so we want to change a few of the settings in our workspace to make it easier to use
- **Please note** that if you are using a Mac computer AutoCAD might look a little different to the slides you are about to see, but all functions remain the same
- Purple text boxes will highlight the differences when using Mac

#### Opening a New Drawing

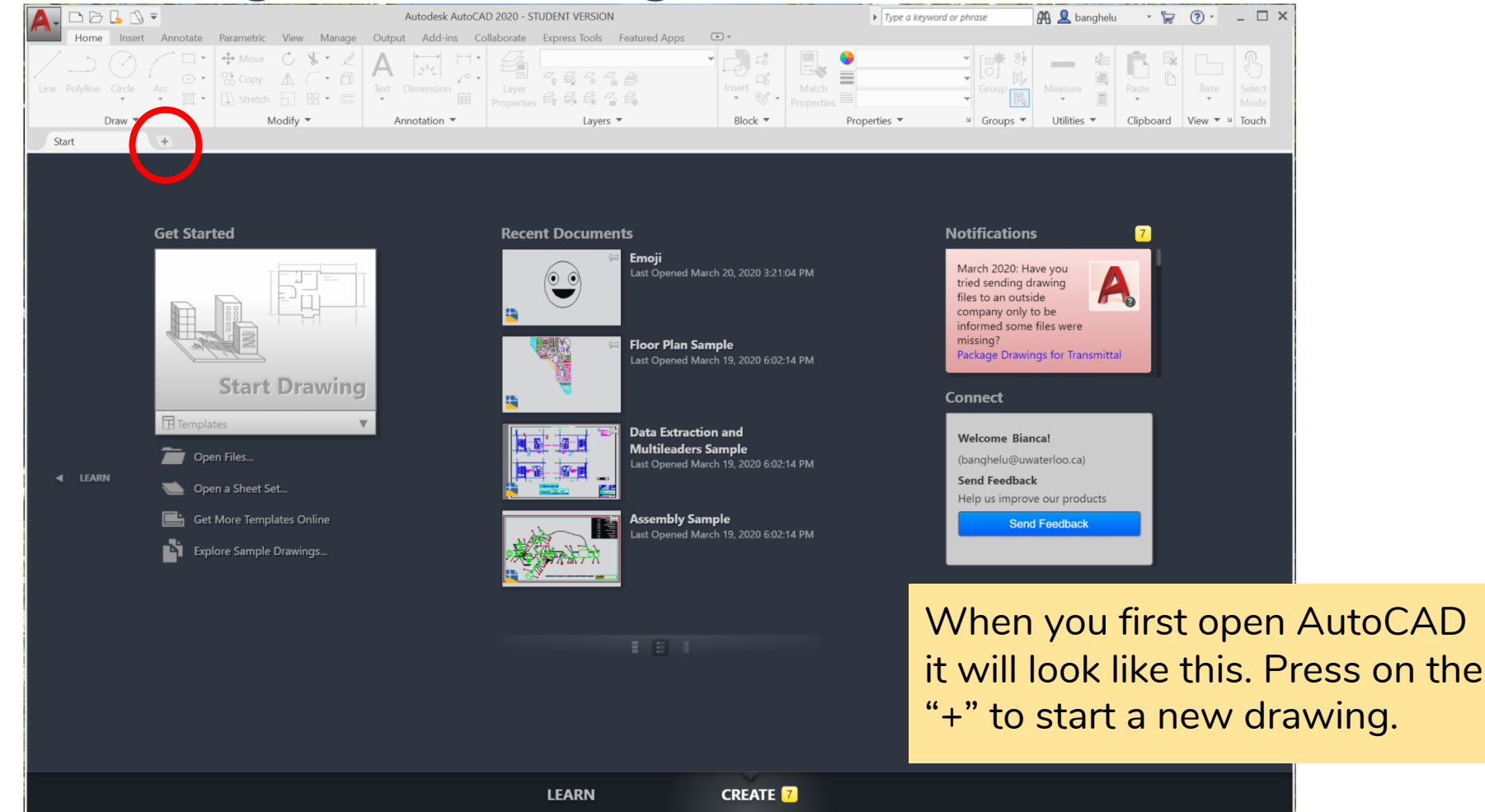

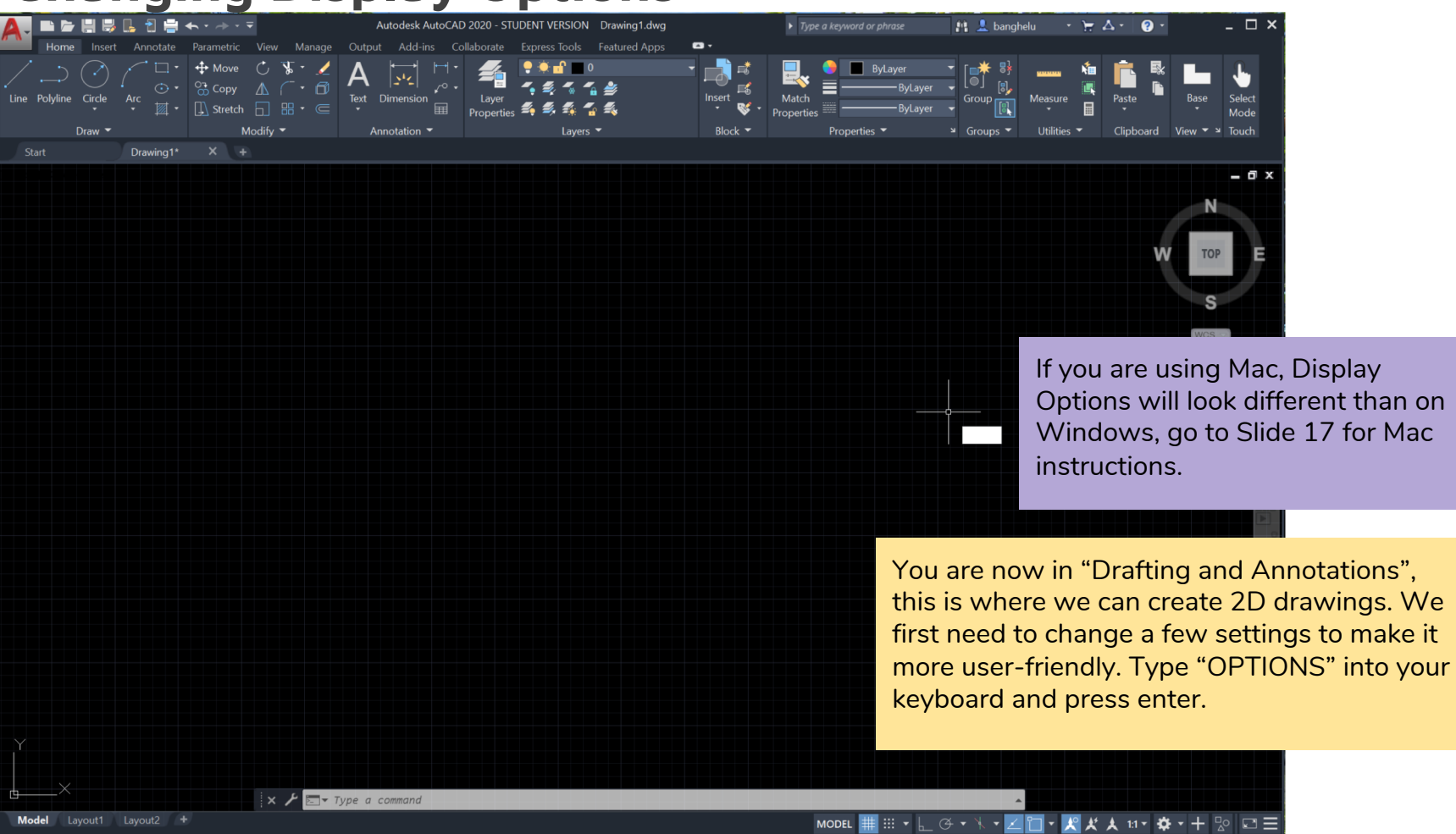

・L プ・ト

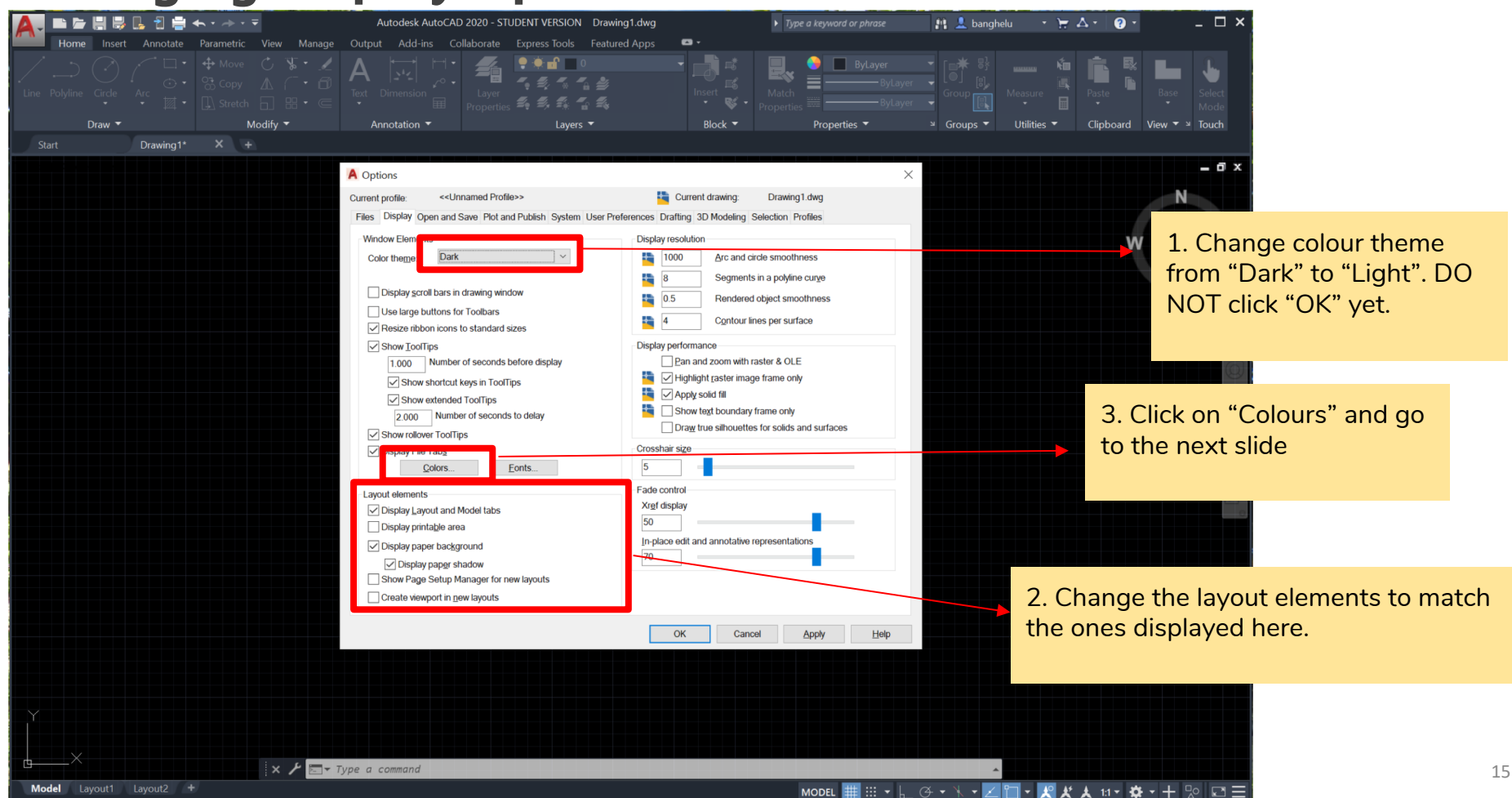

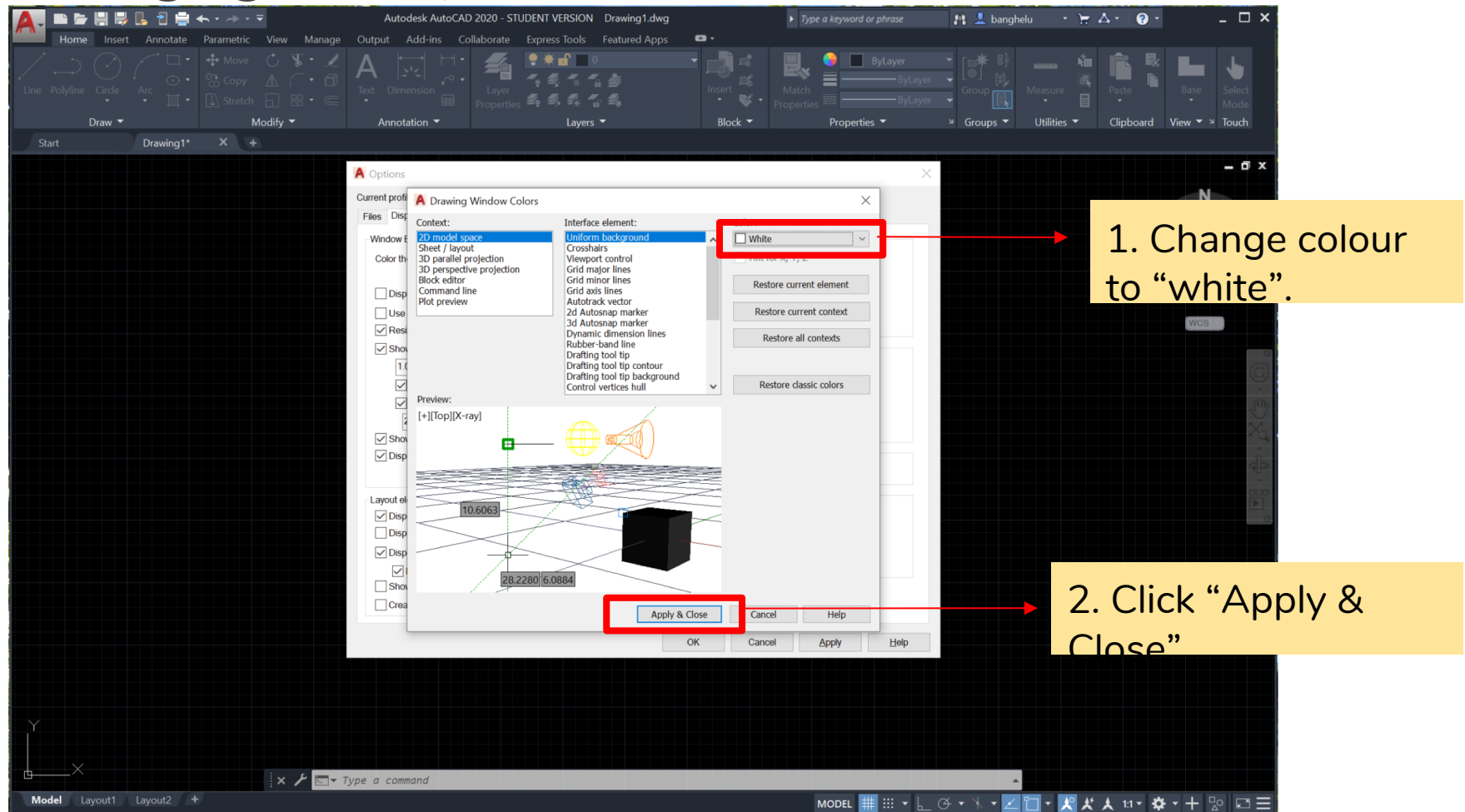

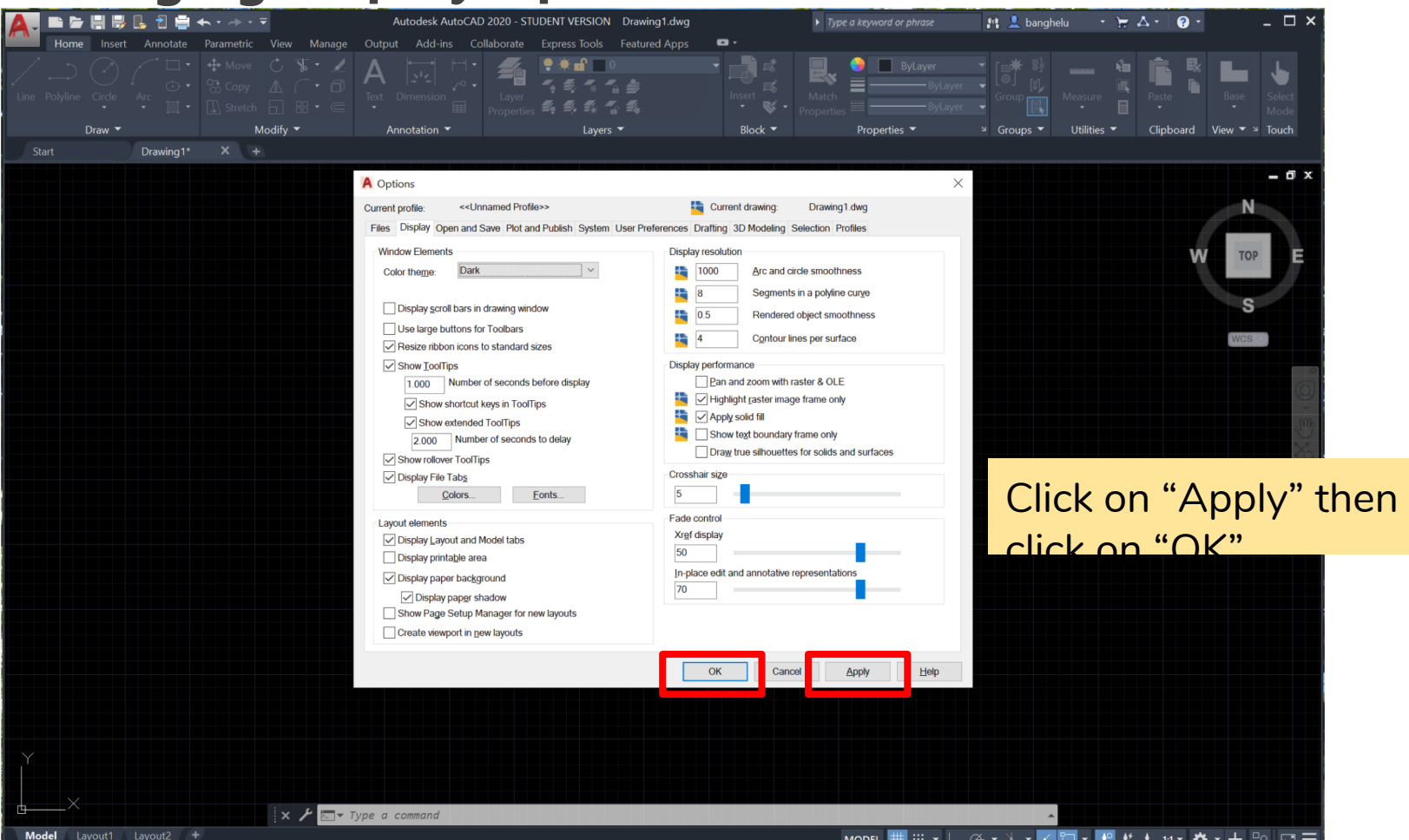

## Display Options if You are Using Mac…

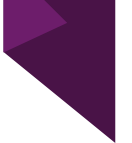

- Display options may look a little different if you are using a Mac computer
- Follow the steps on the next two slide to set up your workspace
- If are not using Mac, skip to slide 20

## Changing Display Options (MacOS)

中

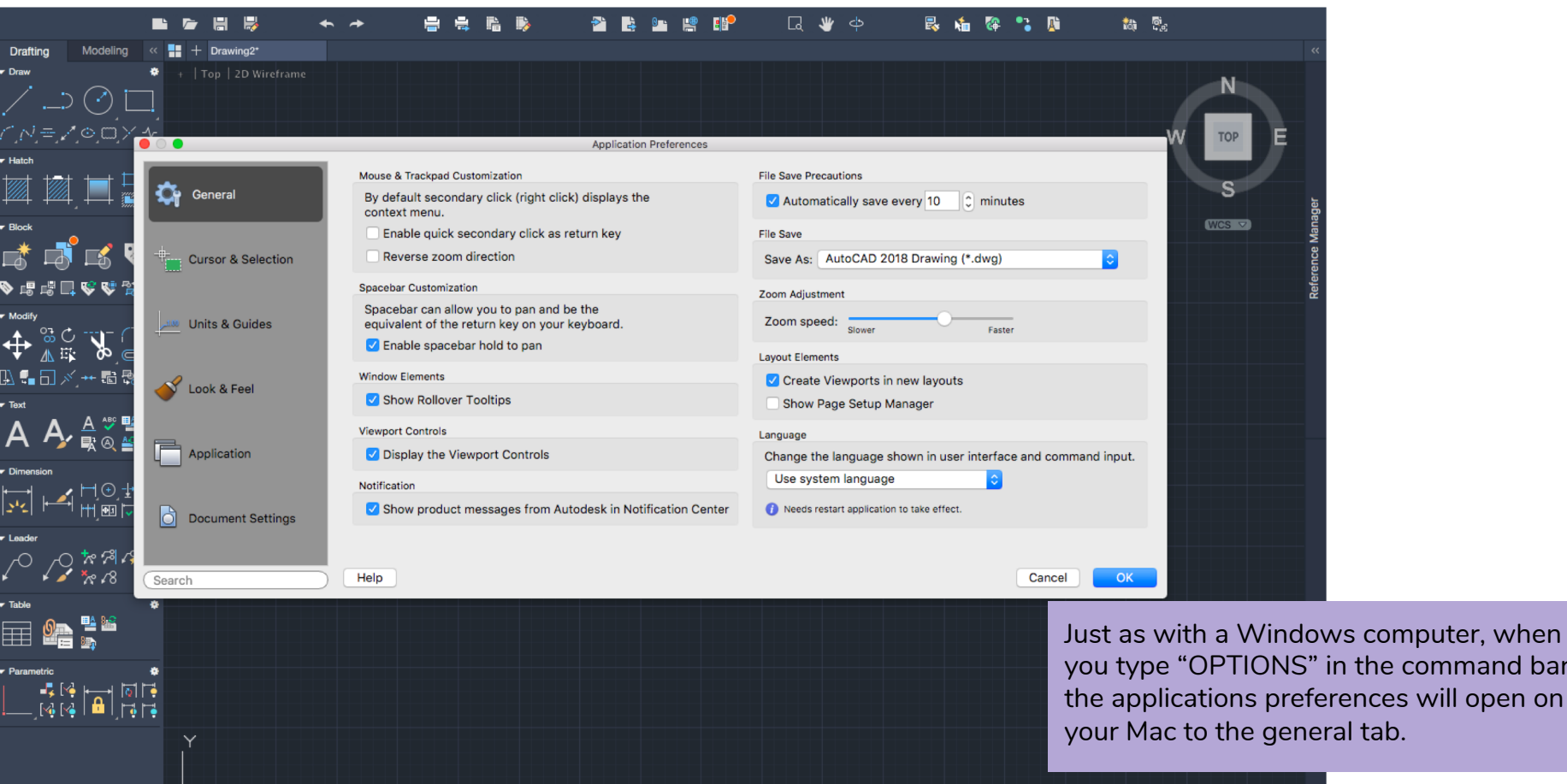

 $\bullet$ 

 $\frac{1}{2}$  options op options

19

the command bar,

## Changing Display Options (MacOS)

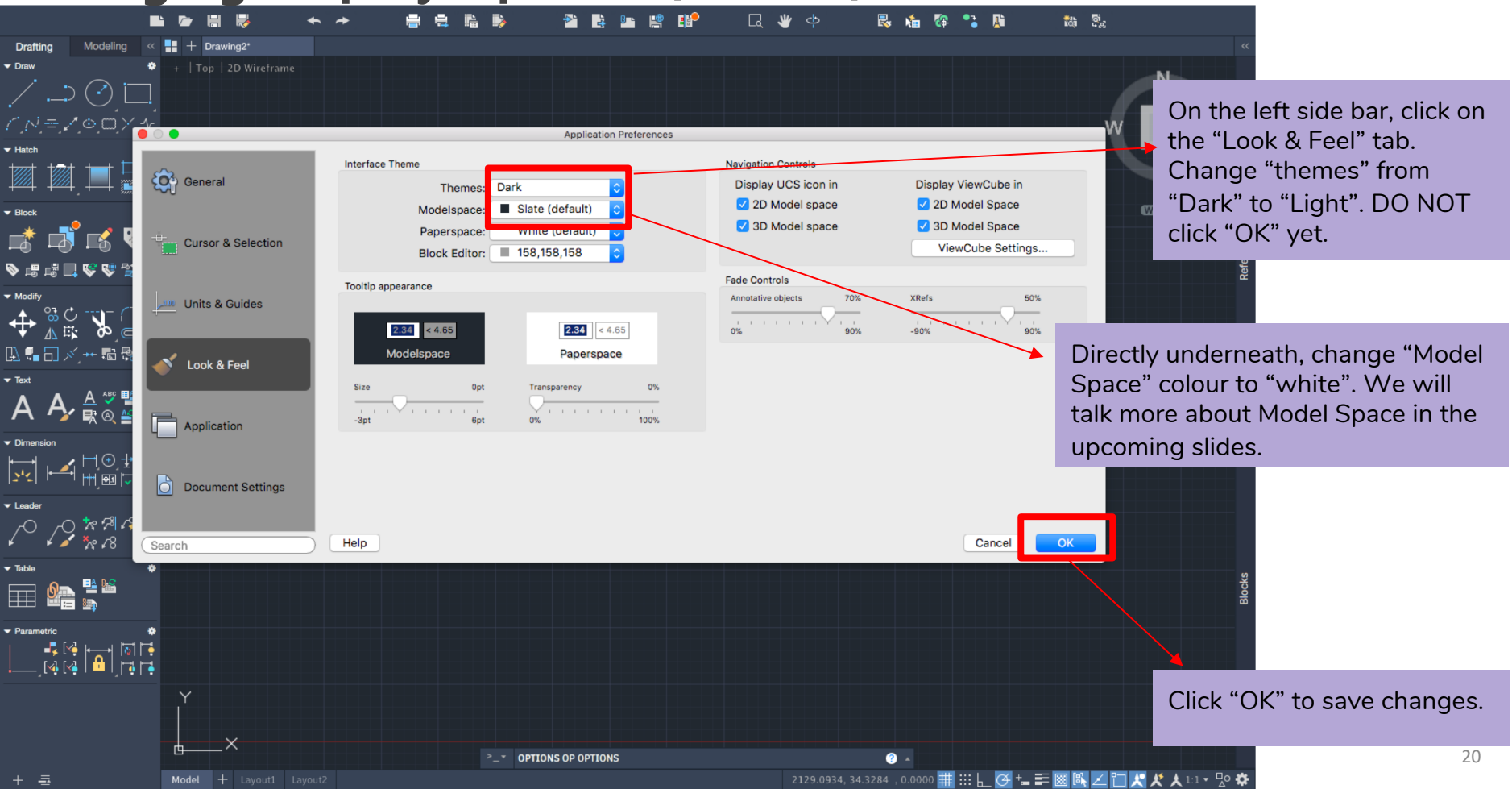

#### Turning Off the Grid Background

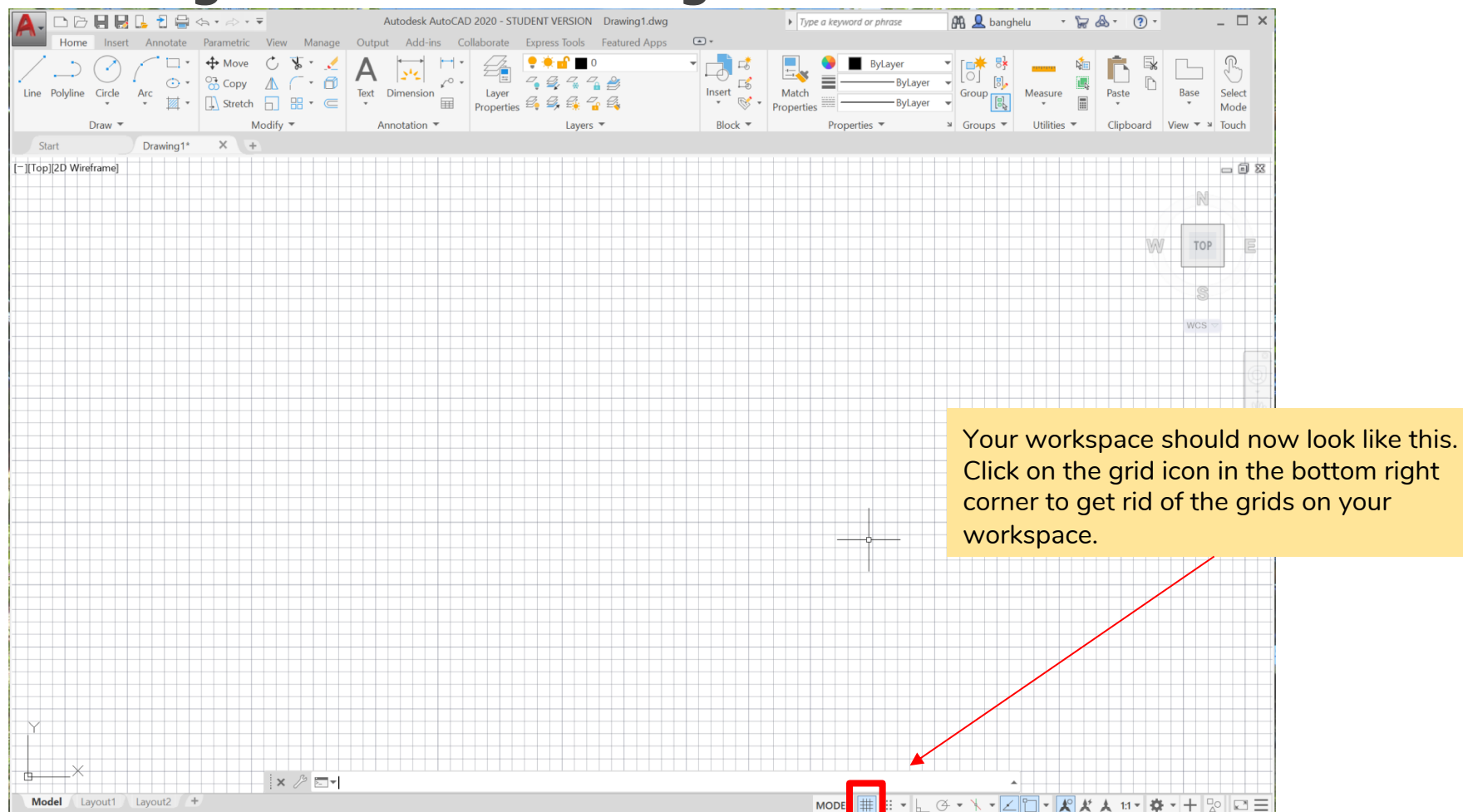

### Turning Off Dynamic Inputs

![](_page_21_Figure_1.jpeg)

### Turning Off View Cube,Turning On Coordinates

![](_page_22_Figure_1.jpeg)

#### **Turning on Coordinates (MacOS)**

![](_page_23_Figure_1.jpeg)

民族保宁的

ta R.

## Getting to Know Your Workspace

- Now that we have set up our workspace, we can start becoming familiar with the different functions and features of AutoCAD
- We will learn the layout of our workspace before we start learning any commands
- We will then learn a few basic commands which will help you navigate your workspace
- Commands are in all capital letters

#### Getting to Know Your Workspace

![](_page_25_Picture_1.jpeg)

## Navigation Bar and Commands

 $\mathbb{R}$ 

PAN allows you to move around your drawing. Click on PAN on the navigation bar or type "PAN" into the command bar to use this function. Left click on your mouse, hold and drag to move around your drawing.

ZOOMEXTENTS zooms your workspace in or out so that you can see the entire drawing. Click this icon on the navigation bar or type "ZOOMEXTENTS" on the command bar to use this feature. If you just want to zoom, use the scrolling wheel on your mouse or use two fingers on a trackpad.

#### Saving Your Drawings

![](_page_27_Figure_1.jpeg)

on your command bar and press enter. This screen will pop up. Decide where you want to save your drawing and name your drawing. AutoCAD drawings save as .dwg files which can only be opened in AutoCAD. Tutorial 2 will show you how to save your drawing as a .pdf so you can print it.

 $\mathbb{R} \times \mathbb{R}$   $\mathbb{R}$   $\mathbb{R$ 

#### Saving Your Drawings

![](_page_28_Figure_1.jpeg)

Model Layout1 Layout2 +

#### Model v.s. Paper Space

 $\mathbf{x} \nearrow \mathbb{R}$   $\mathbb{R}$  Type a command

![](_page_29_Picture_46.jpeg)

where designs are created, model space is where we do the majority of our drawing. Click on model and you will be transported into paper space.

## Model v.s. Paper Space

![](_page_30_Picture_1.jpeg)

#### Model v.s. Paper Space

28. 525 R40.0 DRAWN BY: Bianca Angheluta ROUNDABOUT AND **INTERSECTION DESIGN** SCALE: 1:750

The roundabout and intersection design was created in model space. The border and description was created in paper space. The design was imported into paper space using the "MVIEW" command (we will learn how to do this in a later tutorial).

## Getting to Know Your Workspace

- Now that we have gotten to know our workspace, we can start learning how to draw in AutoCAD!
- Check out Tutorial 2 to start drawing
- Also check out the "AutoCAD Commands Cheat-Sheet" for a helpful list of commands